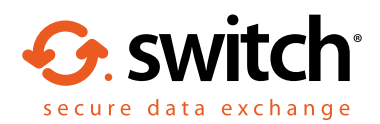

# How to access secure content in Egress Switch Secure Workspace

As a recipient of content shared via Switch Secure Workspace, you can access encrypted files quickly and easily, without needing to download or install any software.

Users can share individual files with you, but they can also share folders and access to whole secure file stores, known as zones. If someone shares a file, folder or zone with you, you will receive a notification email. This guide will help you get started with Switch Secure Workspace after receiving one of these notification emails.

## Stage One: Signing up to Switch if you are a new user

As a first-time user, you will need to create an Switch account. This is a one-time process that only takes a few minutes to complete. If you already have a Switch account, you can progress to **Stage Two.**

**1.** Click on the link within the notification email you received.

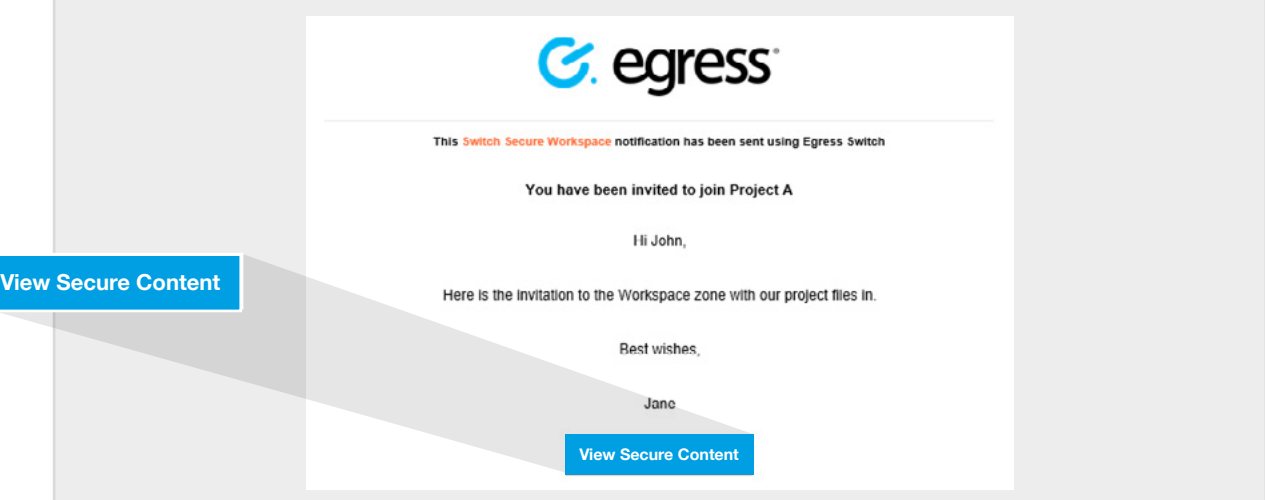

**2.** In the web browser window that opens, select the **New User?** link.

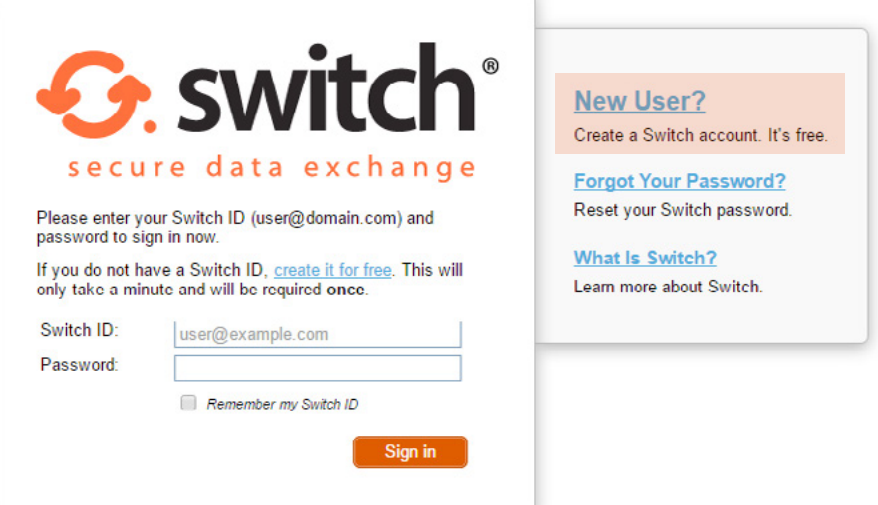

Enter your details in the short form. You must use the email address that the notification was sent to in order to access the shared content.

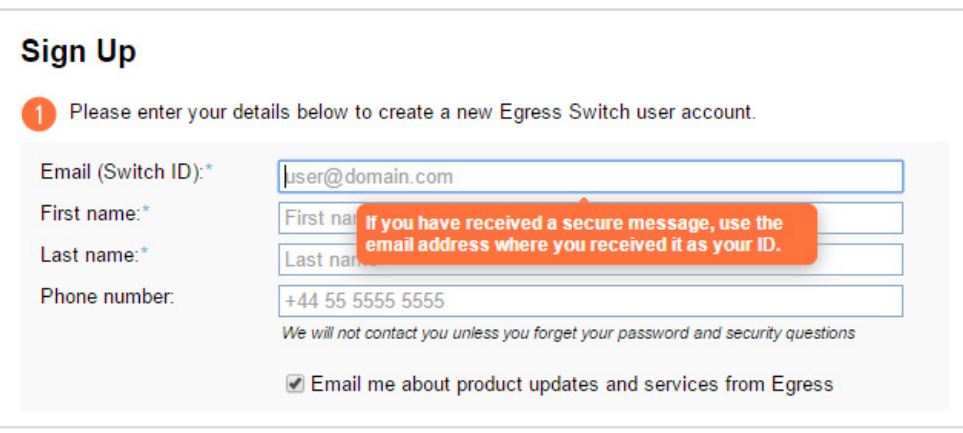

Choose a strong password and set two security questions. The answers to your security questions will be used in the event that you need to reset your password.

An activation code will be sent to the email address you used to register for your Switch account. If you do not receive your activation code within 5 minutes, please check your Junk or Spam folder.

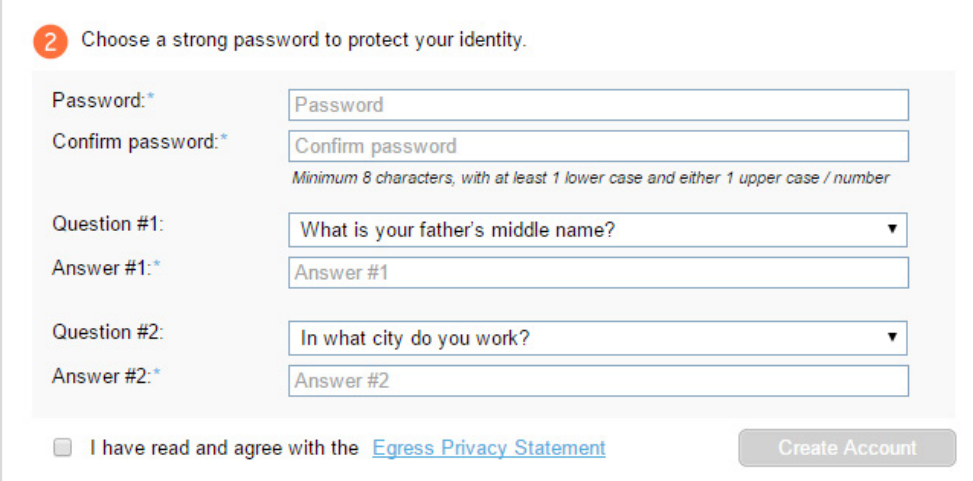

**5.** Copy the code into the **Activation Code** field and select **Submit Activation Code** to complete the Switch ID setup.

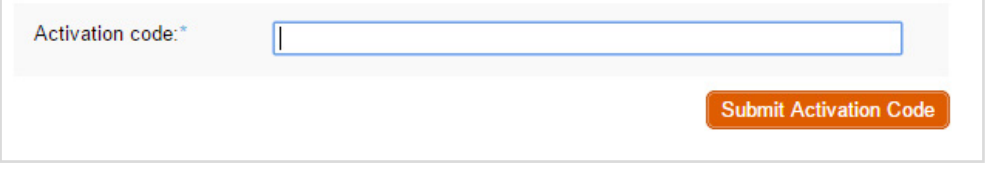

**Important note:** Egress Switch is an information security product. While every precaution has been taken to ensure the highest level of security and integrity of data at all times, you should be extra vigilant for suspicious activity and never write down or share your Switch account credentials with anyone.

# Stage Two: Accessing files, folders and zones

Once you have registered for a Switch ID, you can access the content that's been shared with you. After signing up, you will be redirected to Switch Secure Workspace. Alternatively, press the link in the notification email and sign in.

When a file, folder or zone is shared, you will be able to do perform various actions, depending on the user permissions you have been assigned by the content owner.

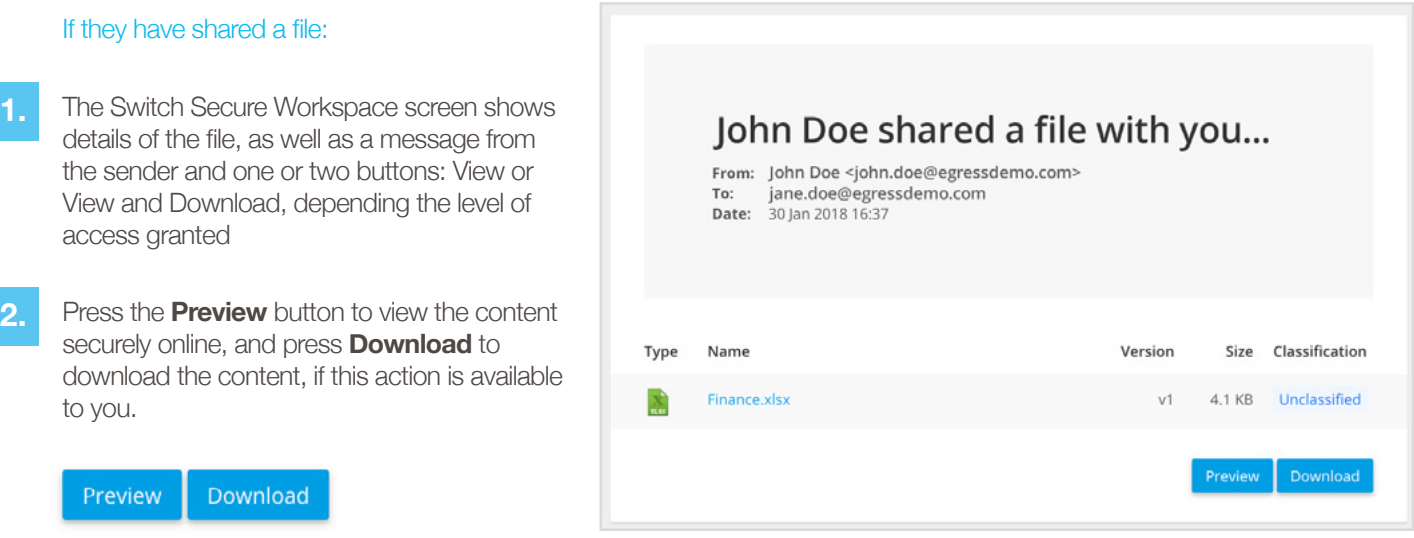

### If they have shared a folder or a zone:

**1.**

In the Switch Secure Workspace screen, you will see the files and folders that have been shared with you, with various buttons next to each file.

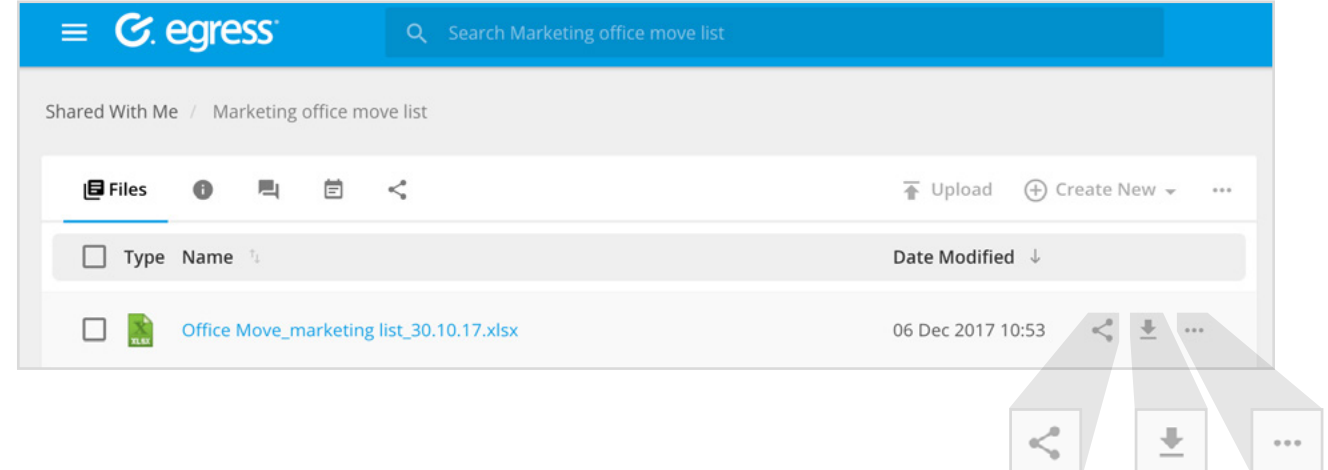

**2.**

Use the buttons to download or share the file or to see more options, including editing the file. Some options may not be available, depending on the level of access you have been granted. For example, you may only be able to view and download the content, and be unable to share with other users.

# Stage Three: Uploading documents

You may be required to upload documents to a specific folder or zone.

**1.** In Switch Secure Workspace, go to the folder or zone in which you need to upload content.

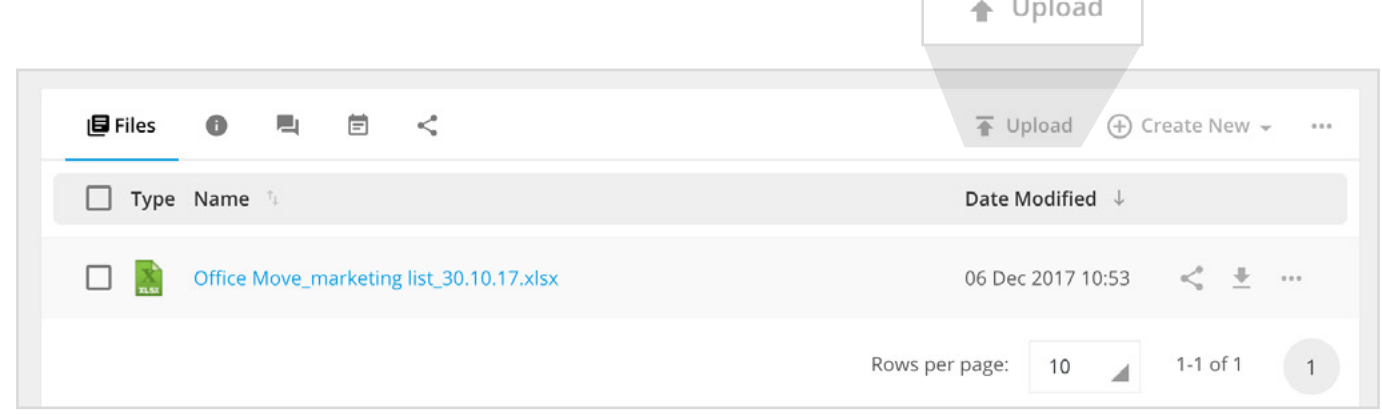

**3.**

**4.**

Choose **Select Files** and then select the files to upload, or drag and drop them into the window.

**Select Files** 

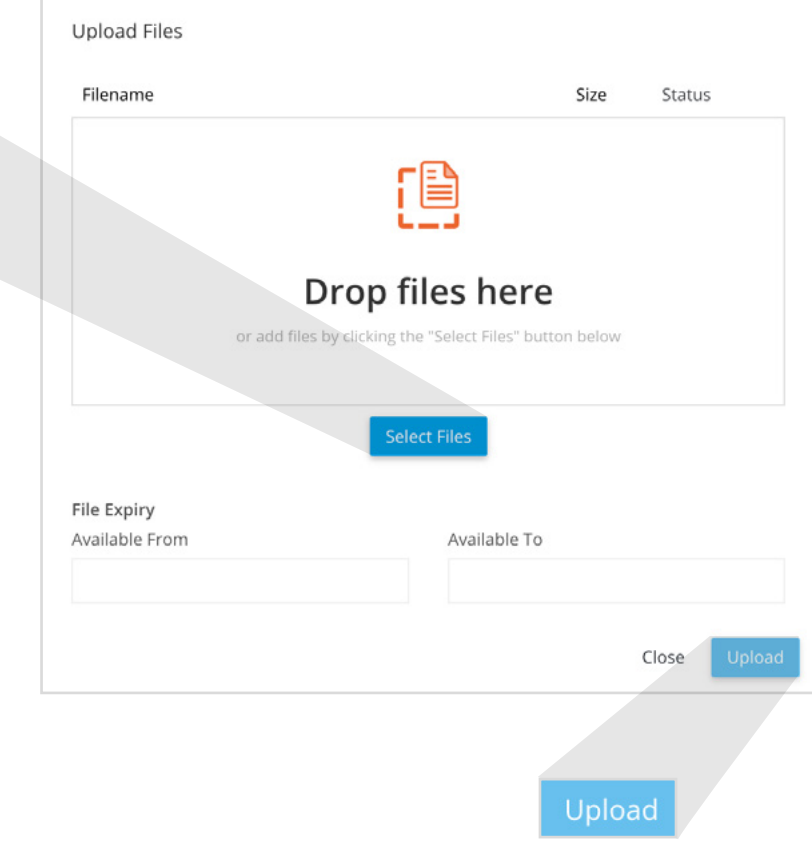

 $\sim$  100  $\sim$  100  $\sim$ 

Press **Upload** and the files will be uploaded in to the folder or zone location. Other users who have access to the folder or zone will receive a notification email.

# Learn more about Egress Switch

Visit [www.egress.com/online-tutorials](http://www.egress.com/online-tutorials) for video tutorials on using Switch Secure Workspace, including how to:

- Access content
- Share files and folders
- Edit documents and annotate PDFs
- Manage user and group permissions

# Technical support

**C** 0844 800 0172

Should you encounter any problems using Switch Secure Workspace or have any technical questions, please contact Egress Support at [www.egress.com/support](http://www.egress.com/support).

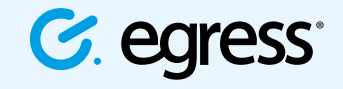

S @EgressSwitch

© Egress Software Technologies Ltd 2018. 328-0118